# **Bedienung des Computers**

In diesem Kapitel lernen Sie, einen Computer zu bedienen, mit einer Maus, mit einem Touchpad oder durch Gesten.

### **Den PC mit der Maus bedienen**

Die Maus hilft Ihnen mit Elementen auf dem Bildschirm zu interagieren.

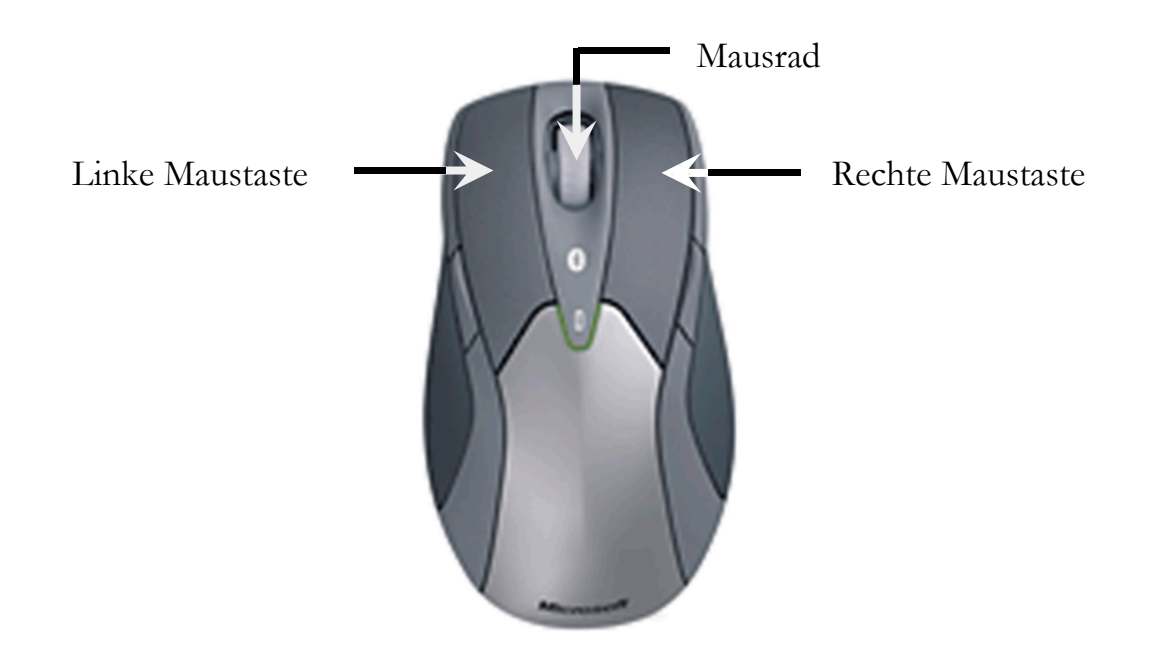

Sie können Objekte auswählen, bewegen, öffnen, ändern, entfernen und andere Aktionen ausführen, indem Sie mit der Maus zeigen und klicken.

Eine Maus hat mindestens zwei Tasten: Eine primäre Taste, die **linke Maustaste** und eine sekundäre Taste, die **rechte Maustaste**.

Falls Sie Linkshänder sind, können Sie die Belegung für primäre und sekundäre Taste in den Mauseinstellungen tauschen.

Zusätzlich befindet sich zwischen den Tasten ein **Mausrad** (*Scrollrad*), mit dem Sie durch längere Dokumente blättern können. Das Mausrad kann gedrückt werden und dient so als dritte Taste (**Radtaste**).

Vermeiden Sie es, die Finger von den Tasten zu heben, während Sie die Maus bewegen oder bevor Sie klicken.

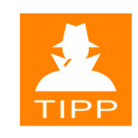

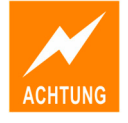

### **Mauszeiger**

Sie werden bei Ihrer Arbeit feststellen, dass der Mauszeiger verschiedene Gestalten annehmen kann.

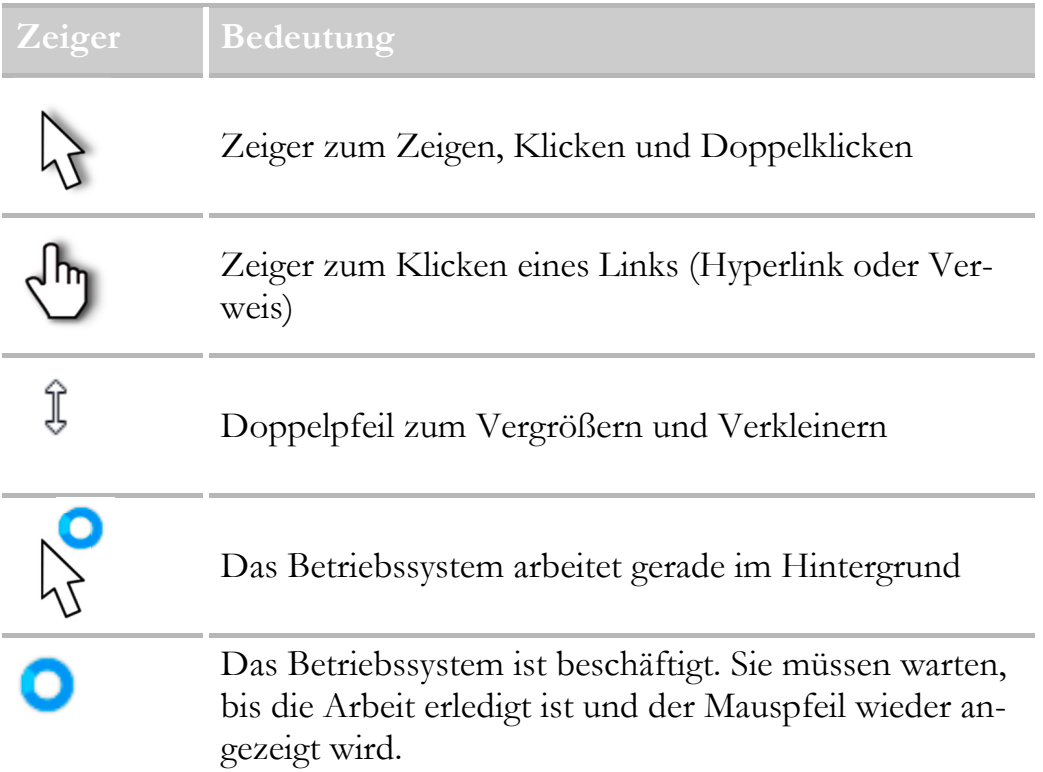

## **Übungsbeispiel – Mausbedienung**

Sie werden sich mit den folgenden Übungen mit der Maus vertraut machen. Sie sollen das Zeigen, Ziehen und Klicken und die unterschiedlichen Aufgaben der linken und rechten Maustaste kennenlernen.

#### **Lernziele:**

- Auf Objekte zeigen
- Maus und Maustasten benutzen
- Funktionen der linken Maustaste beherrschen
- Funktionen der rechten Maustaste beherrschen
- Kontextmenü benutzen

ш

#### **Schritt für Schritt:**

### **Auf Objekte zeigen**

Umfassen Sie die Maus leicht mit der Hand, wobei der Zeigefinger auf der linken Maustaste und der Mittelfinger auf der rechten Taste aufliegen. Daumen, Ringfinger und kleiner Finger halten die Maus jeweils an den Seiten. Bewegen Sie die Maus, indem Sie sie langsam in eine beliebige Richtung ziehen. **Schritt 1**

Bewegen Sie die Maus, bis die Mauszeigerspitze den Papierkorb berührt. Dabei wird eine Information zum Symbol angezeigt (*Quickinfo*). **Schritt 2**

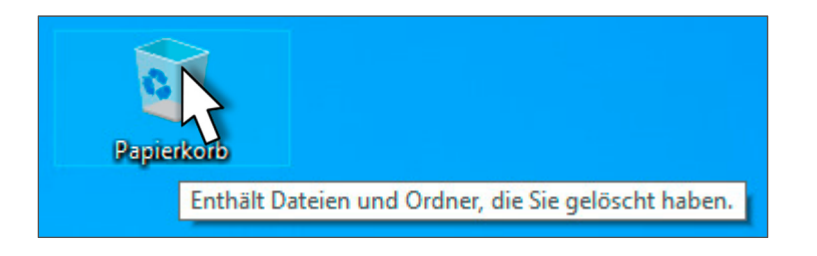

Zeigen Sie nacheinander auf die Startschaltfläche (sie wird dann farbig hervorgehoben), auf die Uhrzeit in der rechten unteren Bildschirmecke (das vollständige Datum wird eingeblendet).

## **Einfaches Klicken mit der linken Maustaste**

Zeigen Sie mit der Mauszeigerspitze auf den Papierkorb, drücken Sie einmal kurz die linke Maustaste und lassen Sie sie wieder los. **Schritt 3**

Sie haben in diesem Fall den Papierkorb ausgewählt (*markiert*). Beachten Sie, dass sich die Hintergrundfarbe des Symbols verändert hat.

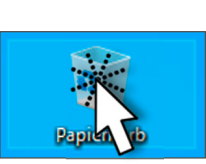

**Schritt 4**

Klicken Sie auf die Schaltfläche ind betrachten Sie das **Startmenü**, das Sie damit eingeblendet haben. Klicken Sie erneut auf die Schaltfläche, um das Startmenü wieder auszublenden.

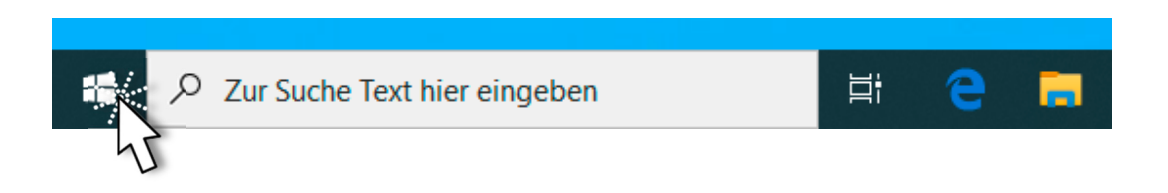

ш

21

#### **Ziehen und Ablegen mit der linken Maustaste**

**Schritt 5**

Zeigen Sie auf den Papierkorb, drücken Sie die linke Maustaste und halten Sie sie gedrückt. Nun bewegen Sie die Maus mit gedrückter Taste, bis Sie das Symbol an eine gewünschte neue Position gezogen haben. Dann legen Sie das Symbol ab, indem Sie die Maustaste loslassen. Sie haben das Objekt verschoben.

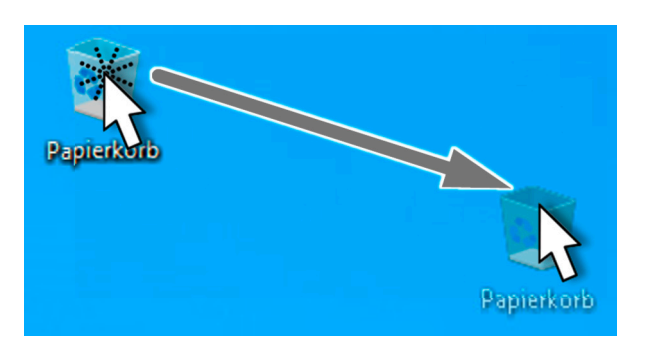

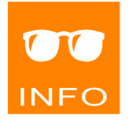

**Schritt 6**

Ziehen und Ablegen wird auch als *Drag & Drop* bezeichnet.

### **Doppelklicken mit der linken Maustaste**

Zeigen Sie mit der Mauszeigerspitze auf den Papierkorb und drücken Sie zweimal schnell hintereinander die linke Maustaste.

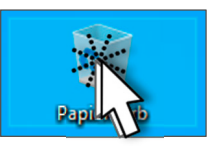

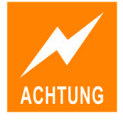

Wenn die beiden Klicks zu lange auseinander liegen, werden sie möglicherweise als zwei einzelne Klicks und nicht als ein Doppelklick interpretiert. Klicken Sie immer auf das Symbol, nicht auf die Beschriftung.

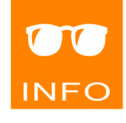

Doppelklicken wird z.B. verwendet, um Dateien zu öffnen und ein Programm zu starten.

In Ihrem Fall haben Sie den Papierkorb geöffnet und können nun das Fenster auf dem Desktop betrachten.

Klicken Sie rechts oben im geöffneten Fenster auf die *Fensterschaltfläche* , um den Papierkorb zu schließen: **Schritt 7**

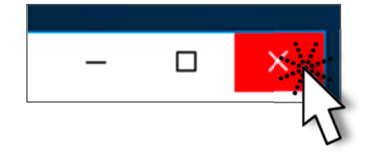

### **Einfaches Klicken mit der rechten Maustaste**

Zeigen Sie auf den Papierkorb und drücken Sie kurz die rechte Maustaste. Betrachten Sie das Menü, das angezeigt wird. Es zeigt Aktionen, die mit dem Papierkorb durchgeführt werden können und wird *Kontextmenü* genannt. Die Einträge werden *Menübefehle* genannt. **Schritt 8**

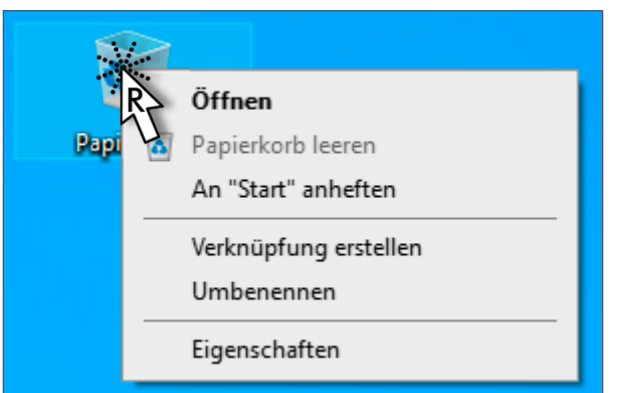

Klicken Sie mit der rechten Maustaste nach der Reihe auf verschiedene Objekte auf dem Desktop bzw. auch auf den Desktop selbst und betrachten Sie die unterschiedlichen Befehle der jeweiligen Kontextmenüs. **Schritt 9**

### **Das Kontextmenü benutzen**

Klicken Sie mit der rechten Maustaste auf einen freien Bereich des Desktops und betrachten Sie das Kontextmenü. Bewegen Sie den Mauszeiger durch das Kontextmenü, ohne zu klicken. **Schritt 10**

Die Befehle werden dabei farbig hervorgehoben. Beachten Sie, dass einige Befehle hellgrau erscheinen - diese sind im Moment inaktiv, und dass es bei einigen Befehlen einen Pfeil nach rechts  $\sum$  gibt.

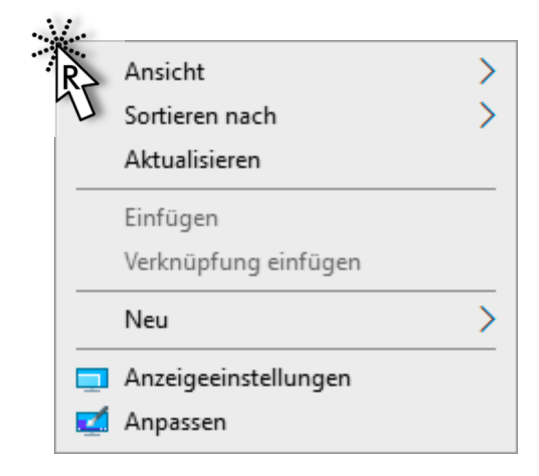

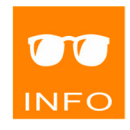

Wenn Sie auf diese Befehle zeigen, erhalten Sie ein Untermenü mit weiteren Menüpunkten. Klicken müssen Sie erst, wenn Sie beim gewünschten Befehl angelangt sind.

**Schritt 11**

Bewegen Sie den Mauszeiger auf ANSICHT und dann ins Untermenü und klicken Sie auf GROßE SYMBOLE.

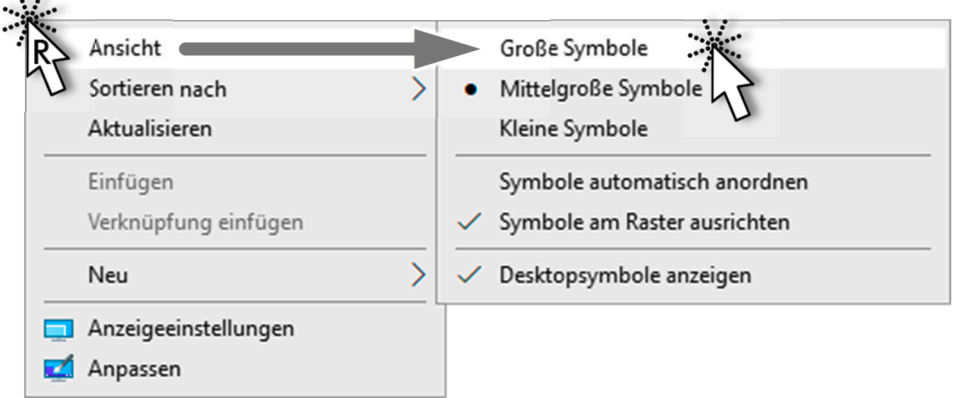

Mit diesem Befehl werden die Symbole auf dem Desktop größer dargestellt. Betrachten Sie das Ergebnis.

Rufen Sie dann erneut das Kontextmenü auf, um den ursprünglichen Zustand wiederherzustellen. Wählen Sie diesmal den Befehl MITTELGROßE SYMBOLE. Die aktuelle Einstellung wird mit  $\bullet$  gekennzeichnet. **Schritt 12**

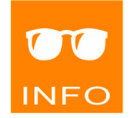

Manche Befehle sind mit  $\vert \checkmark \vert$  gekennzeichnet. Diese Einstellungen sind gerade aktiviert und können mit dem gleichen Befehl deaktiviert werden.

#### **Ziehen und Ablegen mit der rechten Maustaste**

Ziehen und Ablegen von Objekten ist auch mit gedrückter rechter Maustaste möglich.

Zeigen Sie auf den Papierkorb, drücken Sie die rechte Maustaste, halten Sie sie gedrückt und ziehen Sie am Symbol. Bewegen Sie das Objekt zu einer gewünschten Position und lassen Sie die rechte Maustaste los. Sie erhalten wieder ein Kontextmenü. Klicken Sie dann mit der linken Maustaste auf ABBRECHEN, um den Vorgang wieder abzubrechen. **Schritt 13**

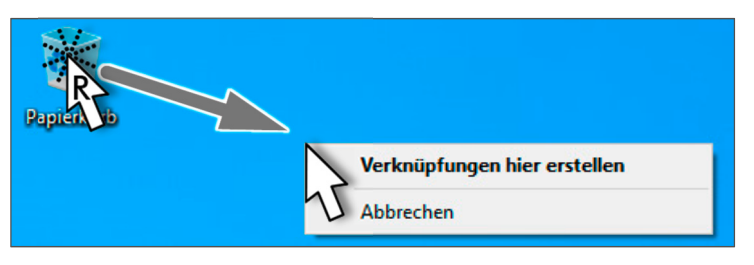

24

# **Den PC mit Touchpad bedienen**

Falls Sie mit einem Laptop arbeiten, haben Sie standardmäßig ein Touchpad, um den Mauszeiger zu bewegen und zwei Tasten, für Links- und Rechtsklick.

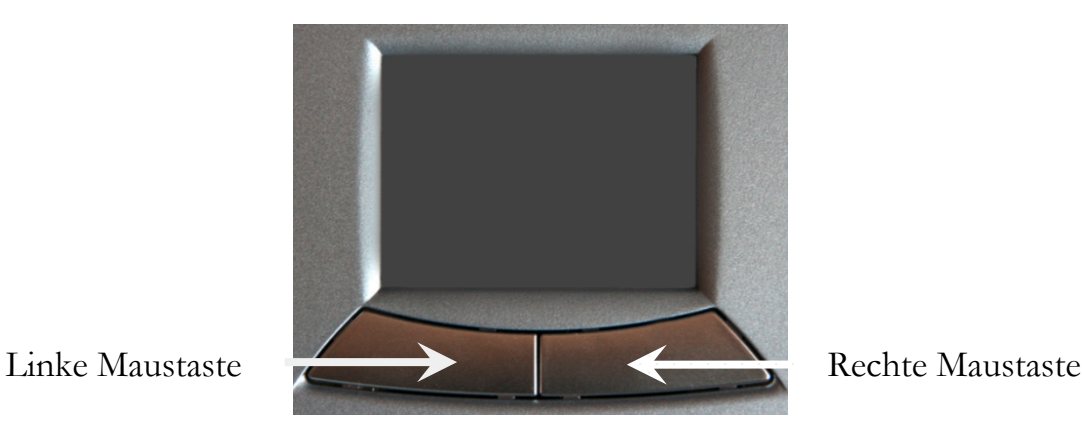

Der Mauszeiger wird mit dem Zeigefinger auf dem Touchpad bewegt. Um zu klicken, können Sie kurz auf das Pad mit der Fingerspitze tippen, oder die linke Taste verwenden. Ziehen und Ablegen können Sie, indem Sie die linke Taste gedrückt halten und gleichzeitig mit dem Finger auf dem Touchpad den Mauszeiger bewegen.

Wenn Sie lieber mit einer Maus arbeiten, können Sie auch an den Laptop jederzeit eine Maus anschließen. Funkmäuse eignen sich hier sehr gut.

## **Den PC mit Gesten bedienen**

Tablet-PCs und Smartphones verfügen schon länger über die Möglichkeit, das Gerät mit den Fingern zu bedienen. Mittlerweile hat diese Bedienvariante auch auf Desktop-PCs Einzug gehalten. Wenn Sie über einen Computer mit Touchscreen verfügen, können Sie mit Ihren Fingern oder mit einem Stift *Gesten* ausführen und auf einer Bildschirmtastatur tippen.

So können Sie beispielsweise, alternativ zum Klicken mit der linken Maustaste, mit dem Finger **auf ein Objekt tippen**, um es zu öffnen. Um zusätzliche Bildschirmelemente anzuzeigen, **wischen Sie waagrecht** mit den Fingern über den Bildschirm. Um in einer Datei oder auf einer Internetseite nach oben oder nach unten zu blättern, **wischen Sie senkrecht** mit den Fingern über den Bildschirm.

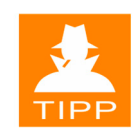

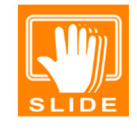

Ш

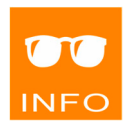

### Die rechte Maustaste ersetzen Sie durch Gesten, indem Sie mit dem Finger auf ein Objekt **tippen und den Finger einige Sekunden auf das Objekt drücken**.

Auch Größenänderungen, die die Anzeige betreffen (zoomen), können mit Gesten durchgeführt werden. Zum Verkleinern setzen Sie Daumen und Zeigefinger mit etwas Abstand auf den Bildschirm und **führen Sie die Finger zueinander**. Beachten Sie dabei, die Finger nicht vom Bildschirm zu nehmen, bis die gewünschte Darstellungsgröße erreicht ist.

Zum Vergrößern setzen Sie Daumen und Zeigefinger nah nebeneinander auf den Bildschirm und **bewegen Sie die Finger auseinander**.

Alternativ zur Tastatur steht für die Touch Bedienung eine *Bildschirmtastatur* zur Verfügung, die standardmäßig eingeblendet wird, wenn Sie mit dem Finger in Eingabefelder oder Bereiche tippen, in die eine Texteingabe möglich ist.

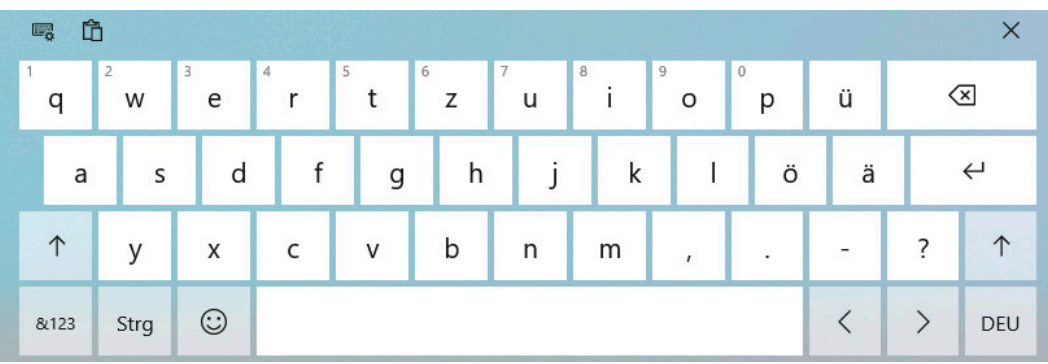

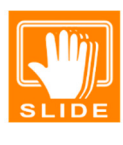

Windows 10 wechselt automatisch in einen sogenannten *Tablet-Modus*, wenn man auf einem Tablet-PC arbeitet. Dieser Modus bietet eine, für Gestensteuerung besser angepasste Oberfläche an.

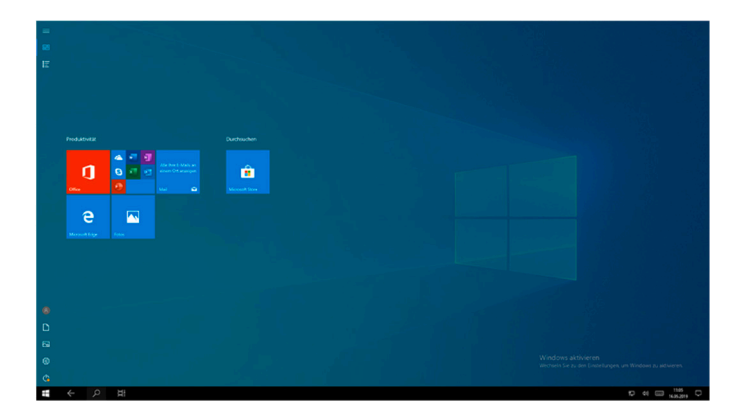

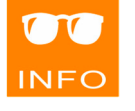

## **Zusammenfassung**

#### **Die Maus und ihre Tasten bedienen**

- Eine Maus ist ein Eingabegerät und dient der Interaktion mit dem Computer
- Sie hat zumindest 2 Tasten (linke und rechte Maustaste) und meistens ein Mausrad (Scrollrad)
- Zeigen auf Objekte, um eine Quickinfo einzublenden
- Klicken mit der linken Maustaste, um Objekte auszuwählen, Menüs zu öffnen und Schaltflächen anzuklicken
- Mit gedrückter linker Maustaste an einem Objekt ziehen, um es zu verschieben
- Doppelklicken mit der linken Maustaste, um ein Fenster zu öffnen
- Klicken mit der rechten Maustaste, um das Kontextmenü für ein Objekt anzuzeigen

#### **Ein Touchpad bedienen**

- Der Mauszeiger wird mit Hilfe des Zeigefingers auf dem Touchpad bewegt
- Klicken oder Doppelklicken, indem man mit der Fingerspitze einmal oder zweimal auf das Pad tippt, oder die linke Taste verwendet.
- Ziehen und Ablegen durch Drücken der linken Taste und gleichzeitiges Bewegen des Mauszeigers mit dem Finger auf dem Touchpad.

#### **Den Computer mit Gesten bedienen**

- Auf mobilen Geräten wie Tablet-PCs und Smartphones
- Auf Notebooks und Desktop-PCs, wenn Sie über einen Touchscreen verfügen
- Klicken oder Doppelklicken, indem man mit dem Finger auf ein Objekt einmal oder doppelt tippt
- Waagrechtes und senkrechtes Wischen, um waagrecht oder senkrecht über den Bildschirm zu blättern

Ш